# **Customer Vendor Compensation**

App for Microsoft Dynamics 365 Business Central

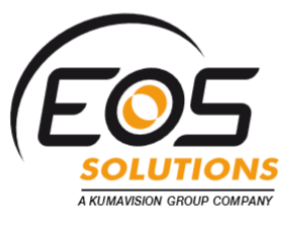

This App extend the "Customer Vendor Compensation" App with specific info the must be filled in Italian localization. As prerequisite the worldwide version must be installed before you can add this app.

#### How it works

Customer Vendor Compensation for Microsoft Dynamics 365 Business Central allows you to **select lines from two lists of accounting items to compensate**.

For **example**, if you select select a Customer invoice which total is €100 and a Vendor invoice which total is €80, it will be suggested the entry to connect the two accounting items: the Vendor invoice will be €0 and the Customer invoice will now be open for €20.

#### Quick Guide:

- 1. fill-in the Compensation Setup
- 2. in Compensation page start from a Customer or a Vendor
- 3. post or reset Compensation and select the assets again

#### Precondition:

Customers and Vendors can be connected by different options…

In the Customer / Vendor card (*Compensation->EOS Comp. Vendor No.*)

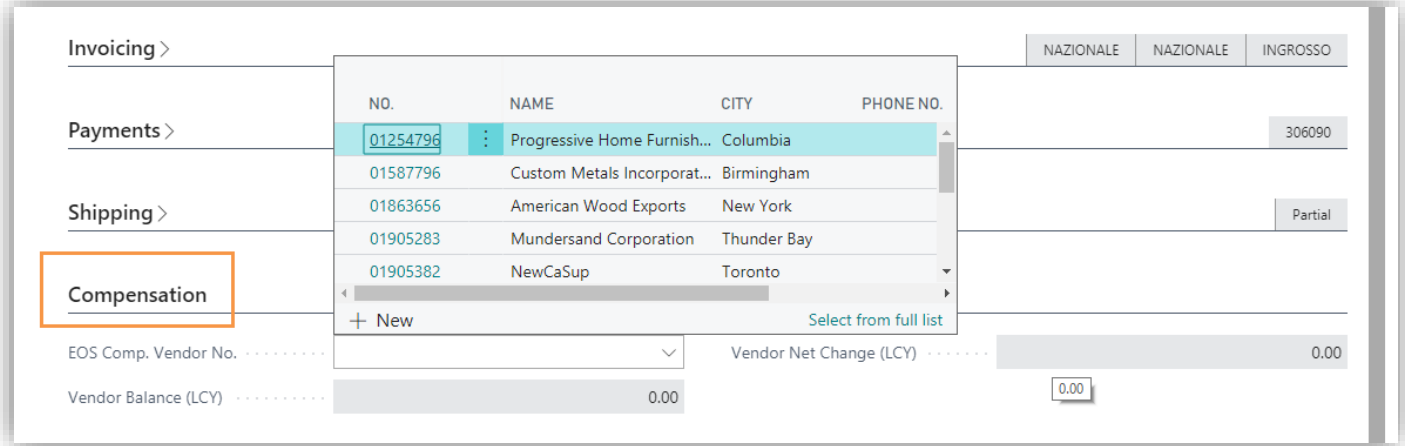

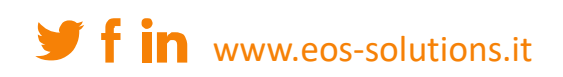

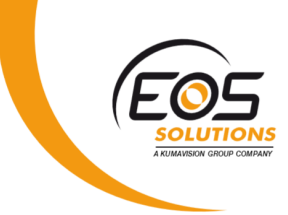

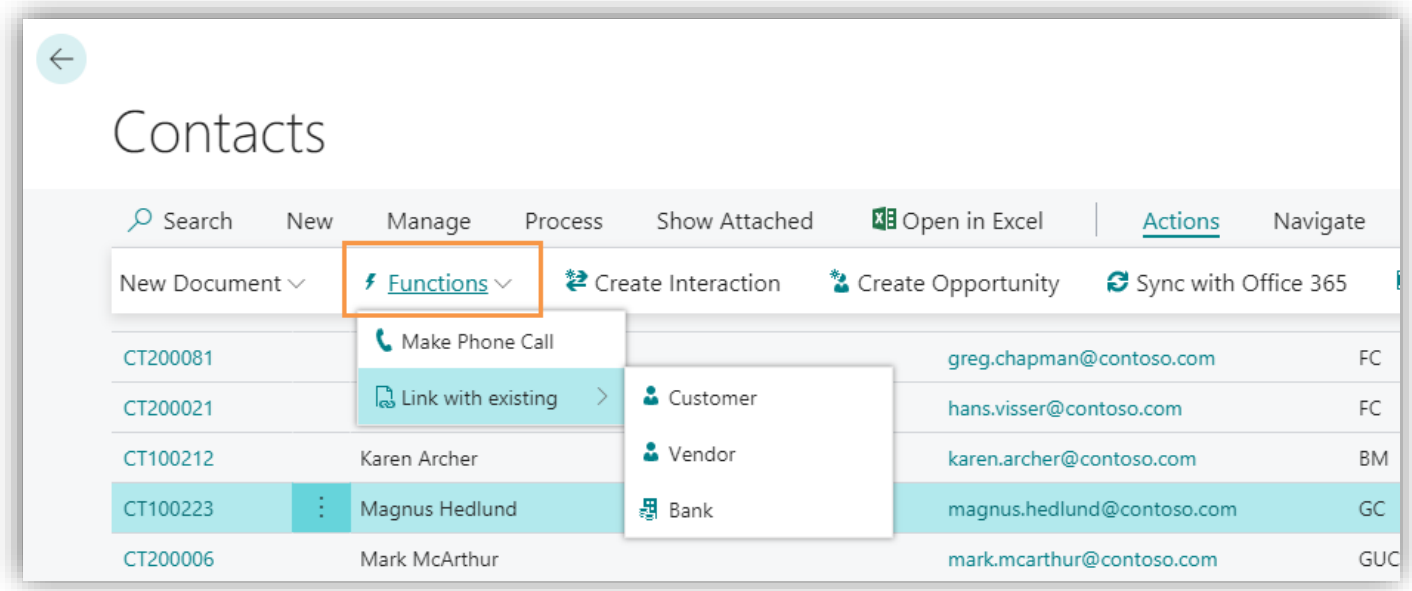

They share the same VAT Number.

### Compensation

In the Customer / Vendor card go to *Actions->Functions->Compensation*:

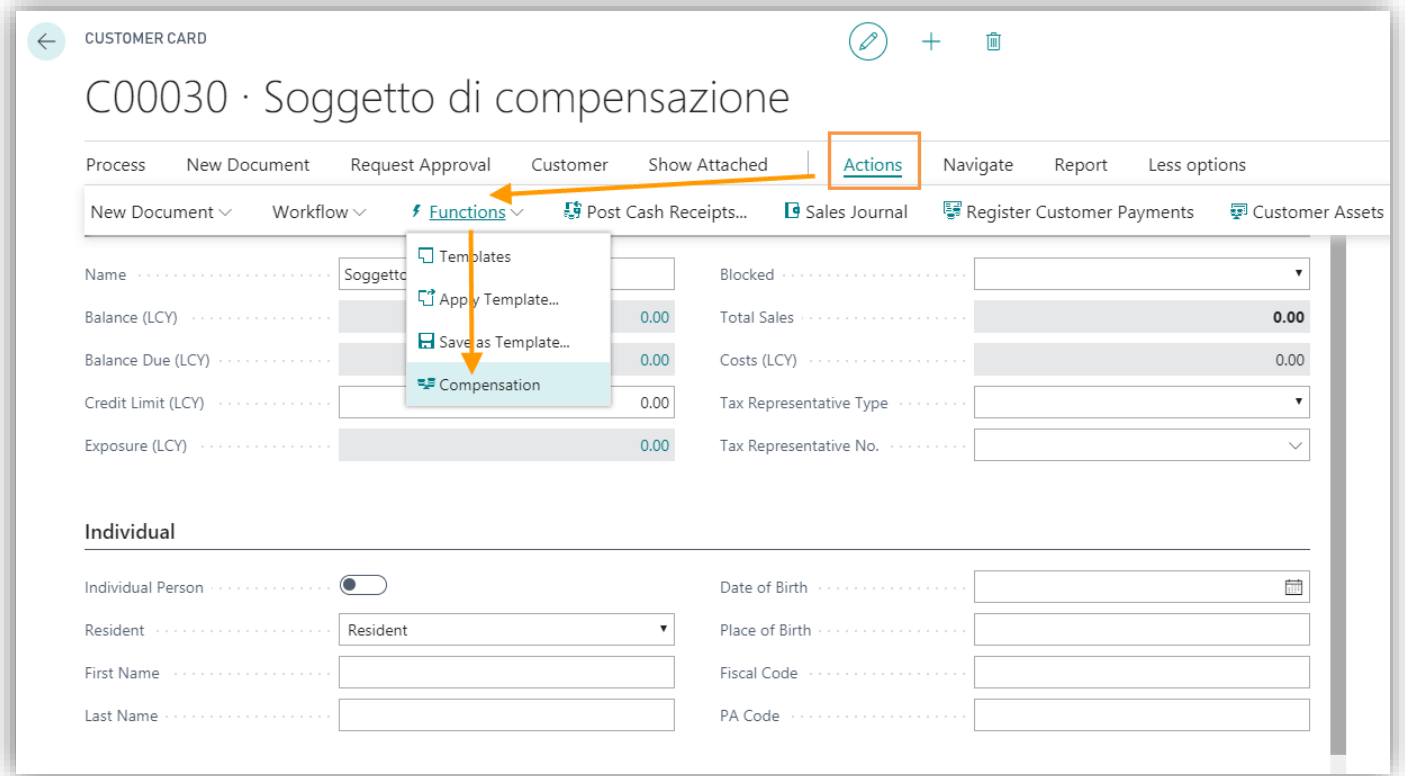

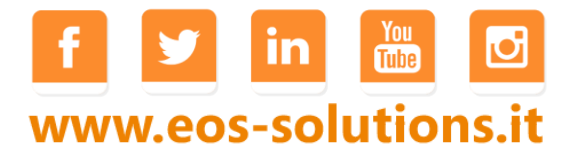

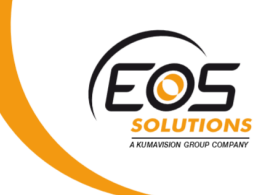

The system will propose the connected entries depending on the filters selected:

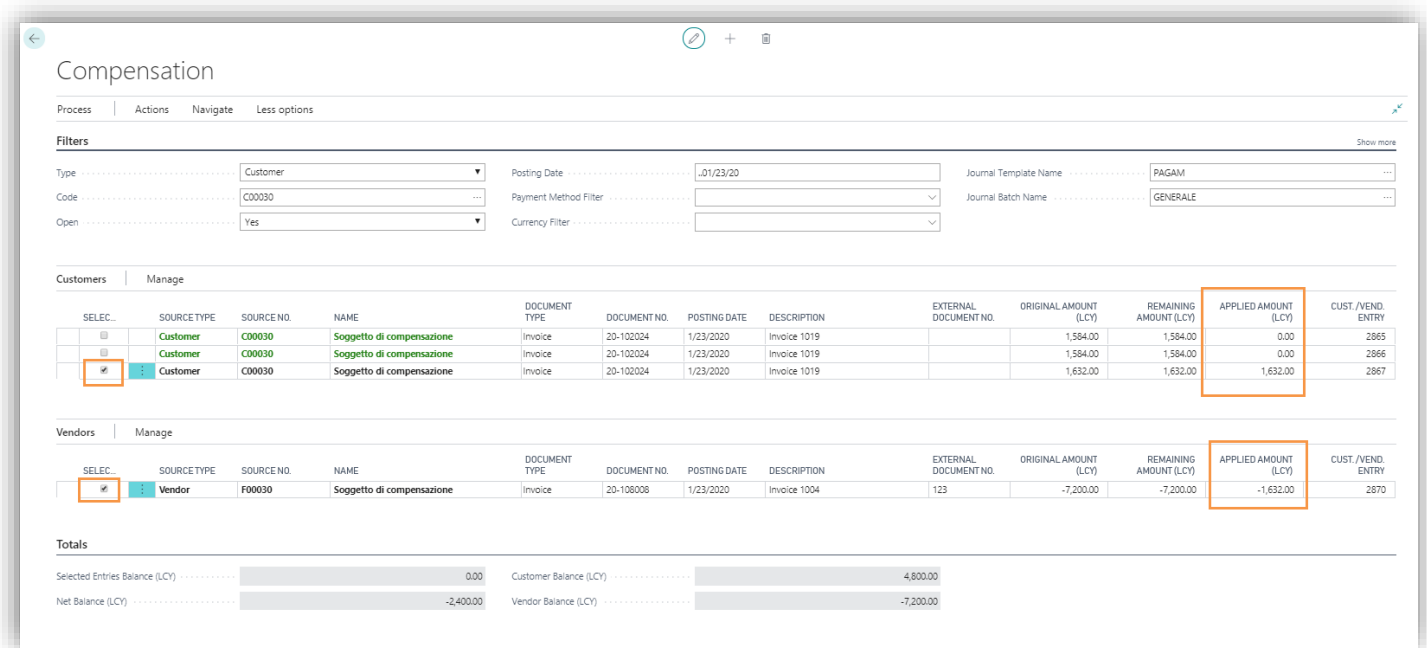

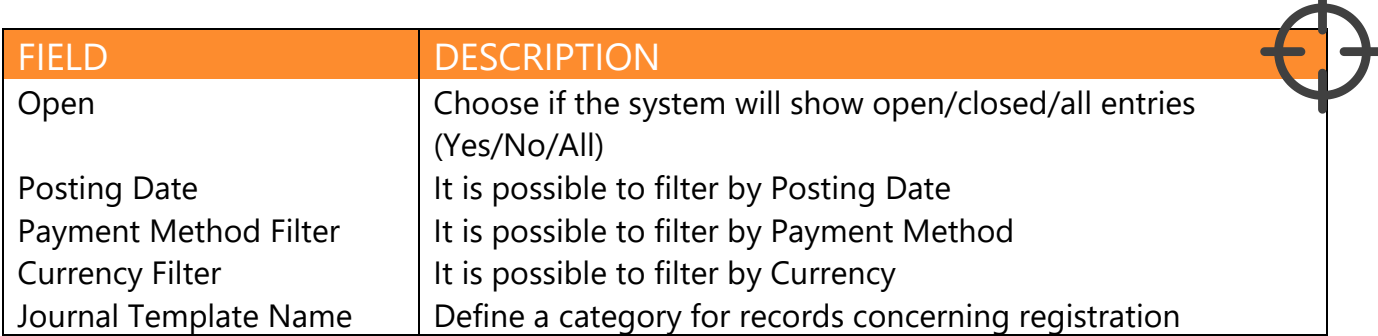

### Mode Entries / Linked entries

Go to *Compensation->Auto-Comp. From* and decide whether to start from a Customer or from a Vendor. The selected entries will be marked in the "Selected" column.

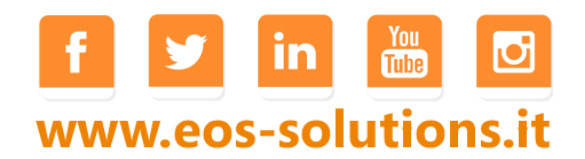

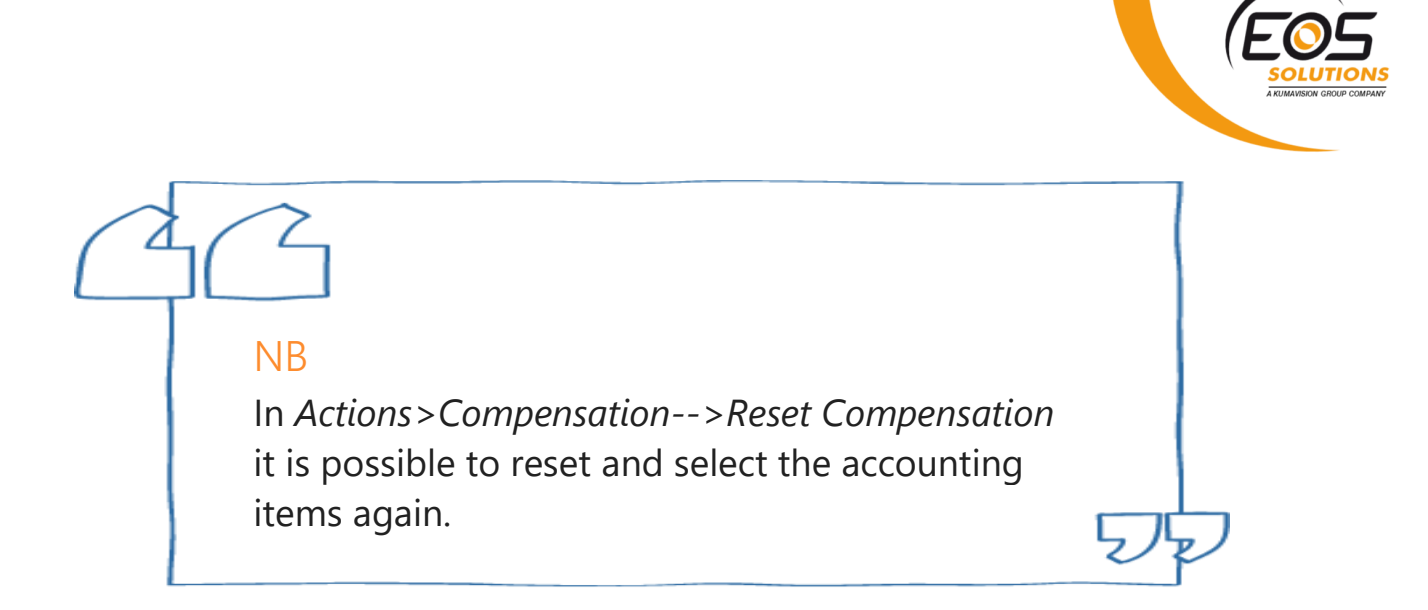

In *Actions->Suggest Compensation Lines* you have access to the registration batch:

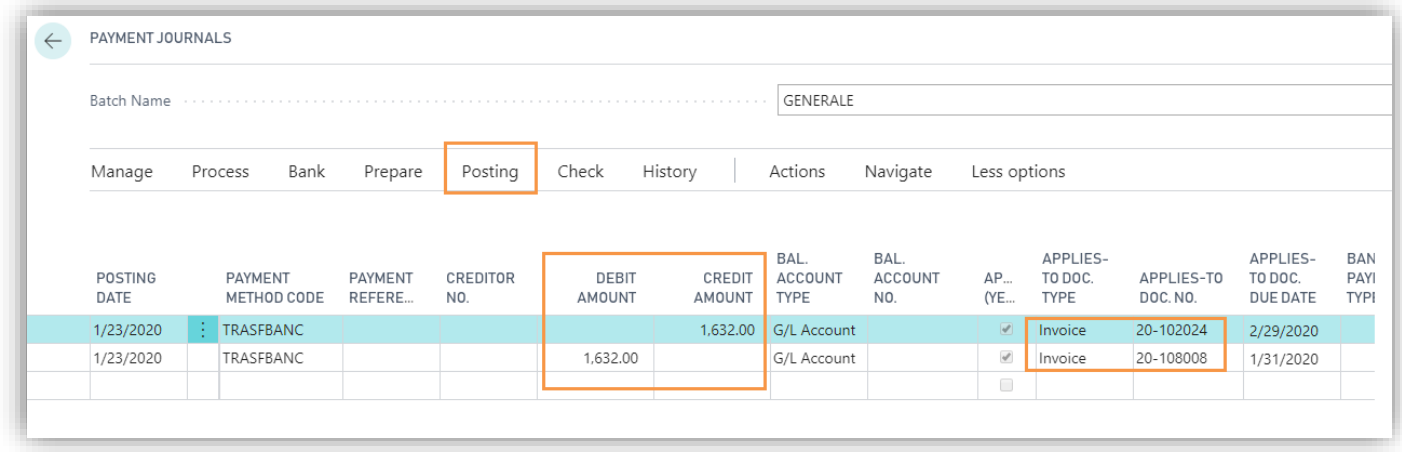

The system will propose the entries to balance. Posting the payment, the journal registers all the entries and connects them to the selected documents.

## Mode "On Balance"

You select only entries of a section (Source), e.g. Customer and pressing "Suggest Compensation Lines" the system will propose only the lines of closure of selected invoices and will add a single record to the Vendor (Recipient) without connecting to any accounting item (you can make the connection manually later). This is achieved only when the balance of the Recipient does not become negative.

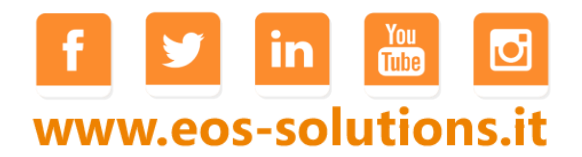

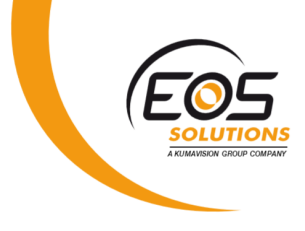

#### Semiautomatic compensation

You select only an entry of the Source, then you go to Actions, "Auto-Comp From" and choose Vendor Entry. The system will try to connect the entry selected to the lines of the Recipient section by FIFO. It can also be done in reverse, starting from a Vendor movement.

## Massive Compensation Report

The massive compensation report exists for both Sales and Purchase:

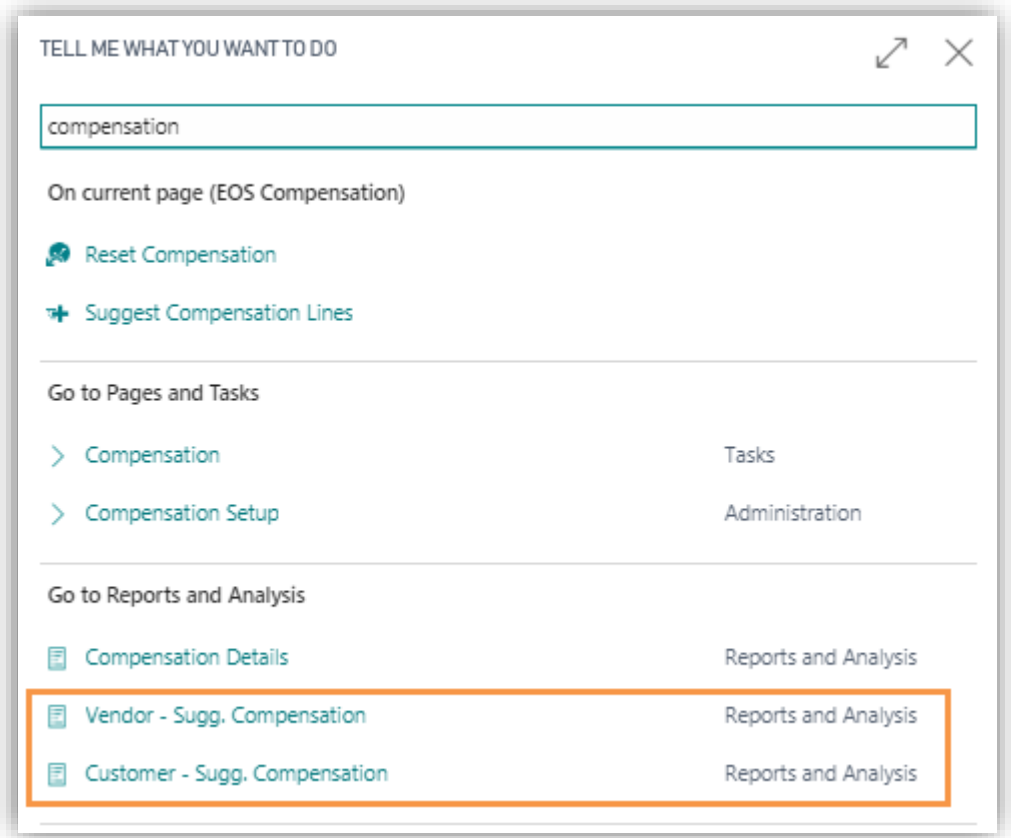

It is possible to make the compensation for some filtered customers: the system will propose the entries to balance in the batch indicated in the setup.

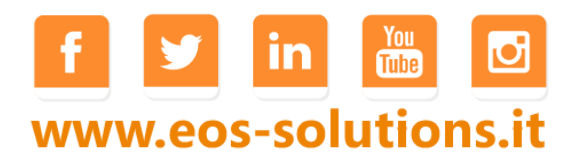

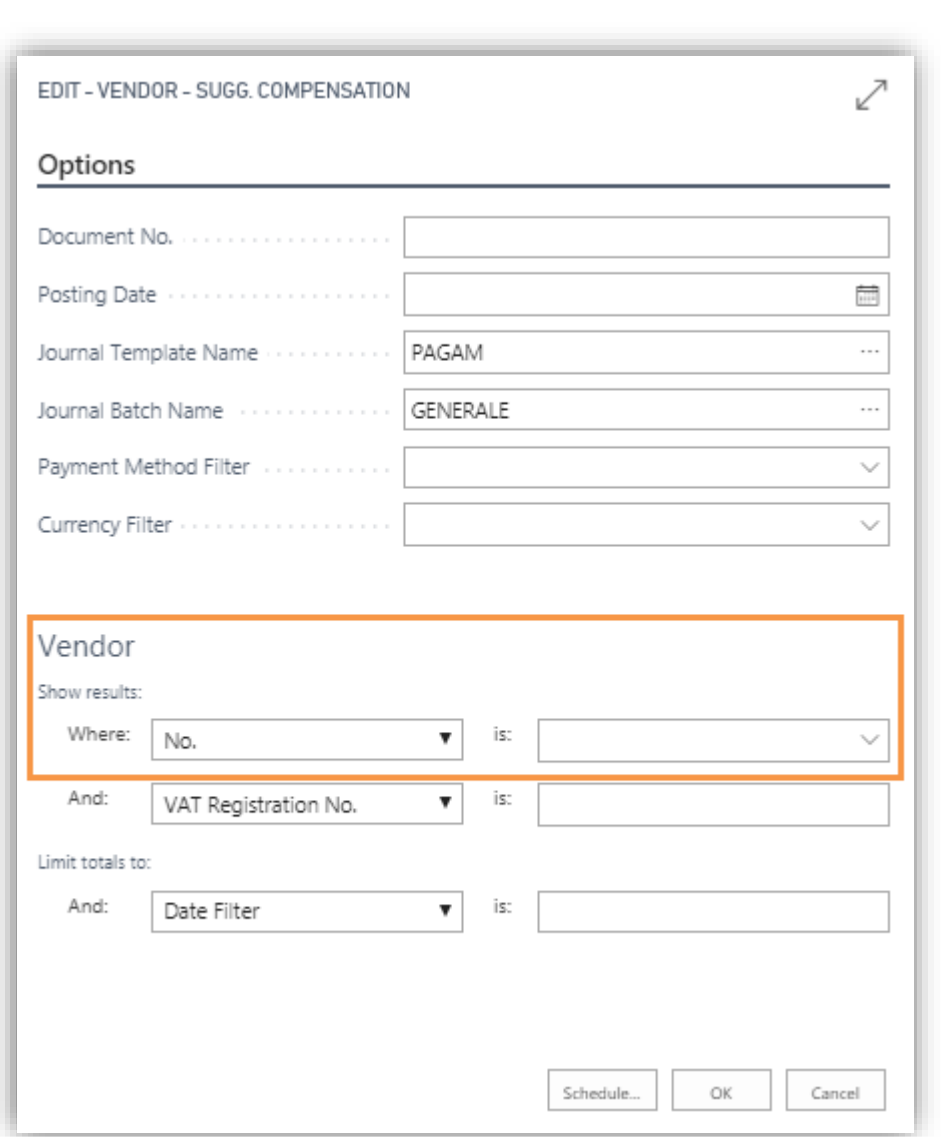

## Setup

In Setup Compensation define a category and a batch for records concerning compensation.

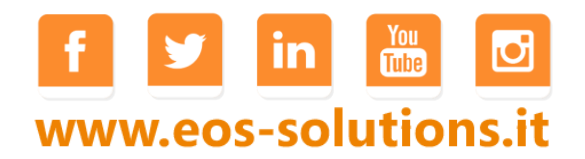